### 中级帮助

### 数据备份与恢复

数据备份 图文说明

九州档案

版权所有 北京九州科源科技发展有限公司 保留一切权利。 非经本公司书面许可,任何单位和个人不得拷贝本文档部分或全部内容作为商业用途。 官方网址: http://www.9zda.com

# <span id="page-1-2"></span>1 内容概述

本文档内容定位为刚开始使用系统的初级用户。

2 [需要备份那些数据](#page-1-0)

数据备份介绍。

3 [备份数据库及原文](#page-1-1)

介绍如何备份数据库及原文(电子文件)。

4 [还原数据库及原文](#page-4-0)

介绍如何还原数据库及原文(电子文件)。

# <span id="page-1-0"></span>】<br>■ 需要备份那些数据 <sub>[返回目录](#page-1-2)</sub>

您安装的系统,所有数据均在您自己的电脑上,使用系统过程中请注意数据备份,因为在 使用系统的过程中,可能遇到电脑各种硬件故障,如硬盘损坏,操作系统被病毒破坏等各种电 脑故障,所以在使用系统时,一定要养成定期备份的习惯。

数据备份建议备份到移动硬盘上,因为如果电脑硬盘故障,无论你备份到 D 盘或者 E 盘还 是其他盘符,实际上还是在一块硬盘上,如果您的硬盘坏了,备份到其他盘符没有用处的。所 以建议备份到移动硬盘或其他电脑上,毕竟电脑硬盘与移动硬盘同时坏掉的几率太小。

数据备份包括数据库备份与电子档案(原文)备份,备份方式非常简单,在系统中备份完 毕后,直接到系统安装路径下面拷贝文件夹就可以了。

<span id="page-1-1"></span>如果因电脑故障、电脑病毒等各种原因导致的系统无法运行,只要备份数据在,既可以按 照本文档恢复档案数据,如在备份过程中遇到困难联系我们技术支持部。

# 3 备份数据库及原文 [返回目录](#page-1-2)

#### 备份数据库

进入系统,单击 "系统管理"中的"数据库备份恢复",如下图所示:

| 文件管理<br>归档管理 | 档案管理               | 档案编研 | 档案保管 | 利用管理 | 档案统计 | 门类管理 | 机构管理 | 系统管理 | 档案查询                    |  |  |  |
|--------------|--------------------|------|------|------|------|------|------|------|-------------------------|--|--|--|
| 字曲管理         | 数据库备份<br>$\bullet$ |      |      |      |      |      |      |      |                         |  |  |  |
| 归档管理配置       | 文件名称               |      | 备份时间 |      | 路径   |      |      |      |                         |  |  |  |
| 批量关联设置       |                    |      |      |      |      |      |      |      |                         |  |  |  |
| 导入Excel数据    |                    |      |      |      |      |      |      |      |                         |  |  |  |
| 数据库备份恢复      |                    |      |      |      |      |      |      |      |                         |  |  |  |
| 档案报表设计       |                    |      |      |      |      |      |      |      |                         |  |  |  |
| 档案日志管理       |                    |      |      |      |      |      |      |      |                         |  |  |  |
| 全文索引管理       |                    |      |      |      |      |      |      |      |                         |  |  |  |
| 功能按钮管理       |                    |      |      |      |      |      |      |      |                         |  |  |  |
| 常用字段管理       |                    |      |      |      |      |      |      |      |                         |  |  |  |
| 系统字段管理       |                    |      |      |      |      |      |      |      |                         |  |  |  |
| 原文字段管理       |                    |      |      |      |      |      |      |      |                         |  |  |  |
| 概要帮助维护       |                    |      |      |      |      |      |      |      |                         |  |  |  |
| 系统版本信息       |                    |      |      |      |      |      |      |      | TUNNY'S FE WWW.OZda.com |  |  |  |

单击"数据库备份"按钮,建议使用默认名称,保存完成备份,如下图所示:

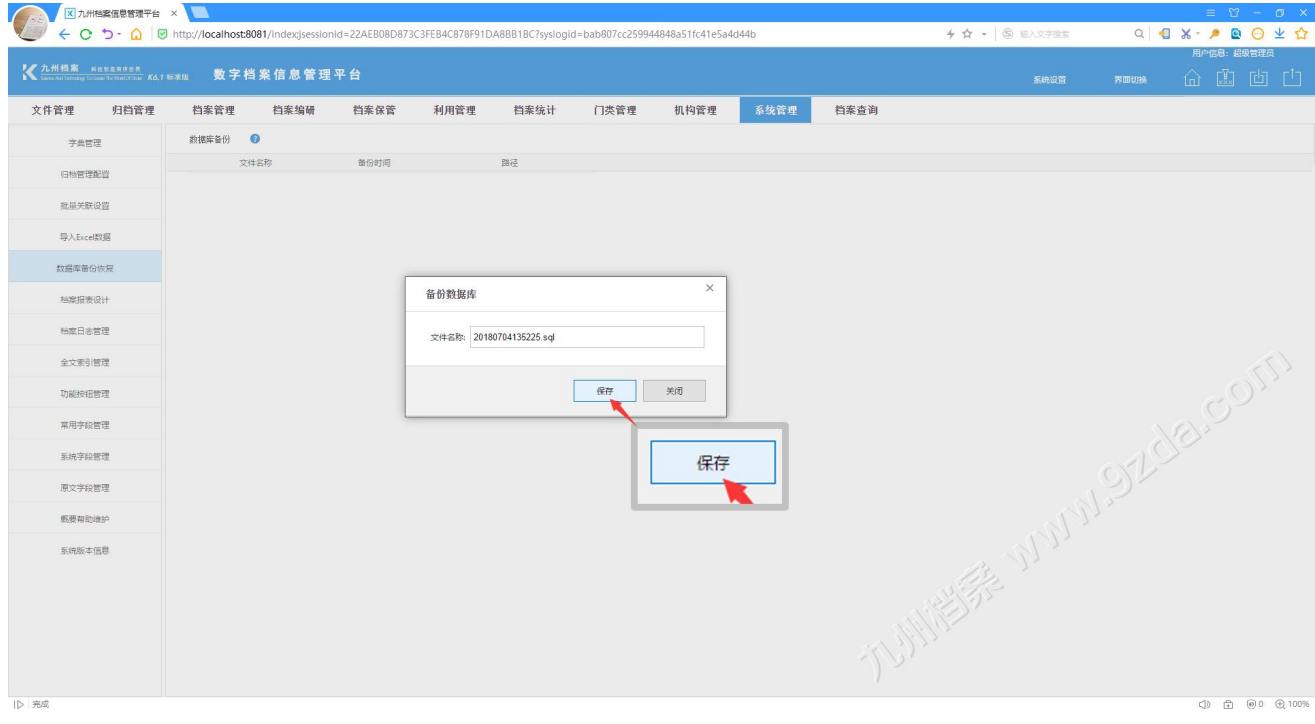

提示备份成功,一个备份已经生成,通过这个备份,可以将数据库还原到备份时的状态, 如下图所示:

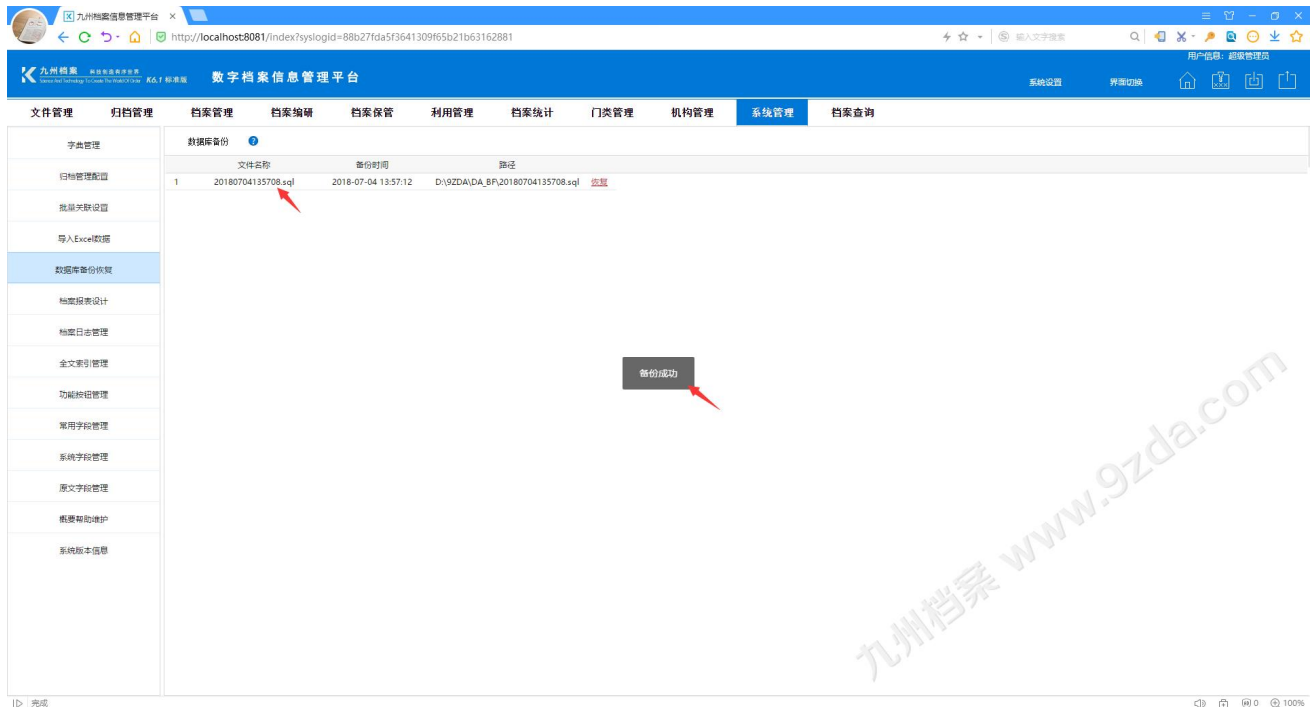

进入系统安装目录,如 D 盘 9ZDA 中的 DA\_BF 下面,可以看到备份的数据库,如下图所示:

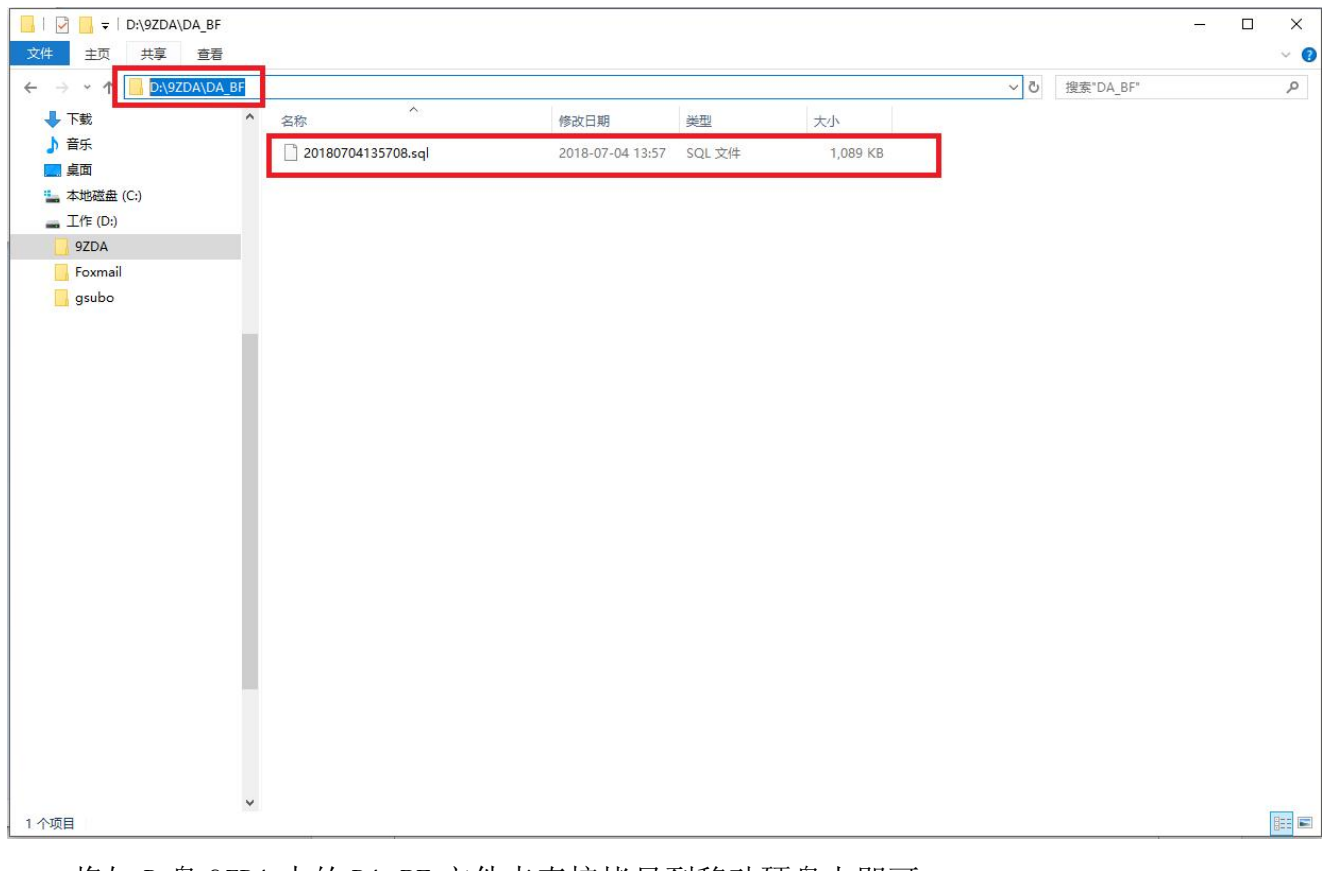

将如 D 盘 9ZDA 中的 DA\_BF 文件夹直接拷贝到移动硬盘上即可。

#### 备份原文

备份原文无需进入系统,打开系统安装的文件夹,如 D 盘 9ZDA 文件夹, 如下图所示: DA BF 是数据库备份文件夹,在系统中备份的数据库文件均存在此文件夹下面; DA YW 是原文(电子档案)存放文件夹,所有在系统中添加的原文均存在此文件夹下面; 备份时需要 DA\_BF 文件夹与 DA\_YW 文件夹同时备份, 如拷贝到移动硬盘上即可。

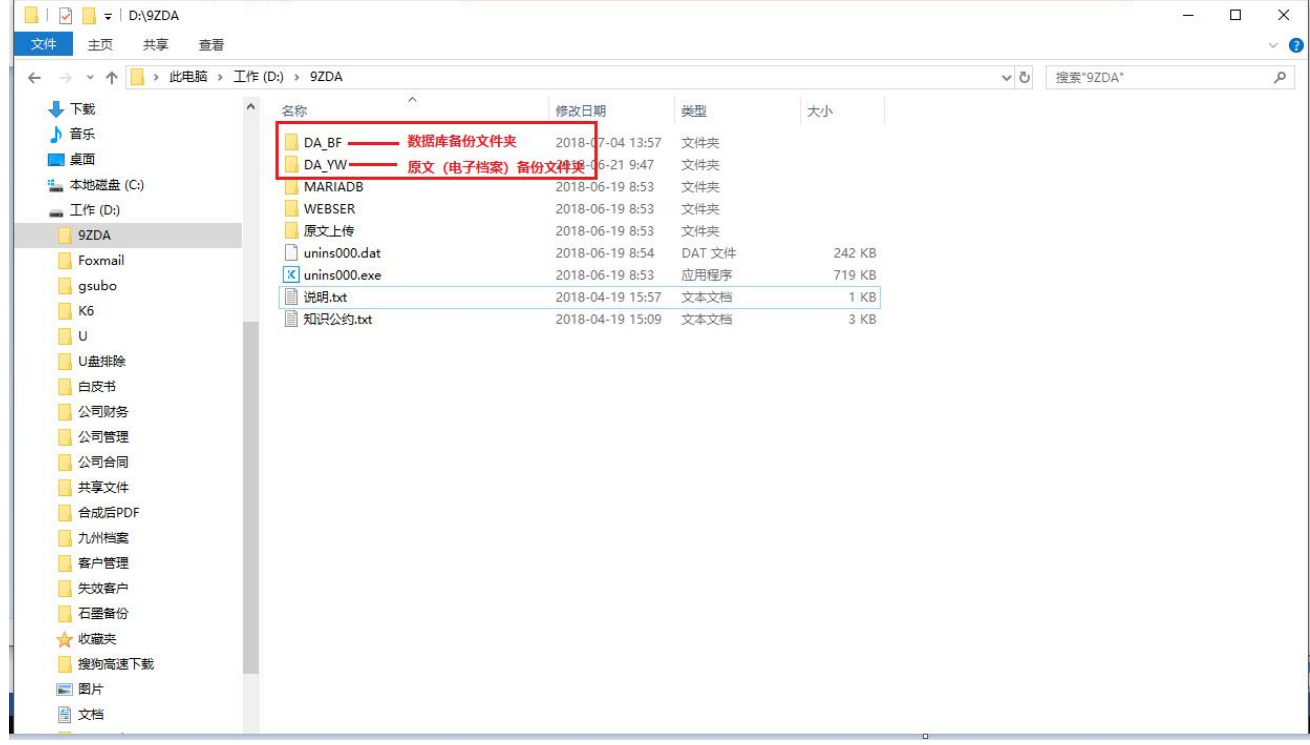

<span id="page-4-0"></span>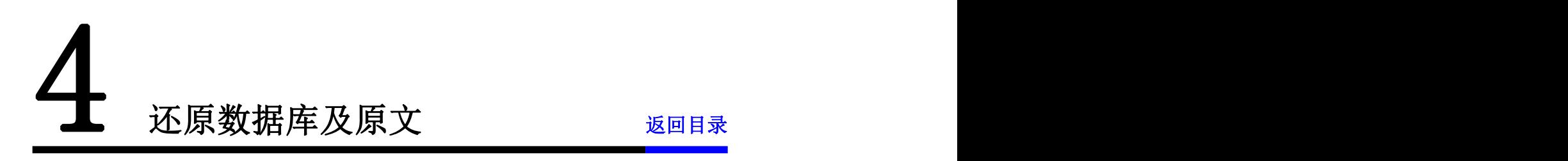

数据库与原文需要同时还原,如将移动硬盘上备份的 DA\_BF 文件夹与 DA\_YW 文件夹拷贝回 来,然后进入系统还原数据库即可,进入系统,单击"系统管理"中的"备份数据库"选择要 还原的数据库,单击"恢复",系统会自动完成还原,如下图所示:

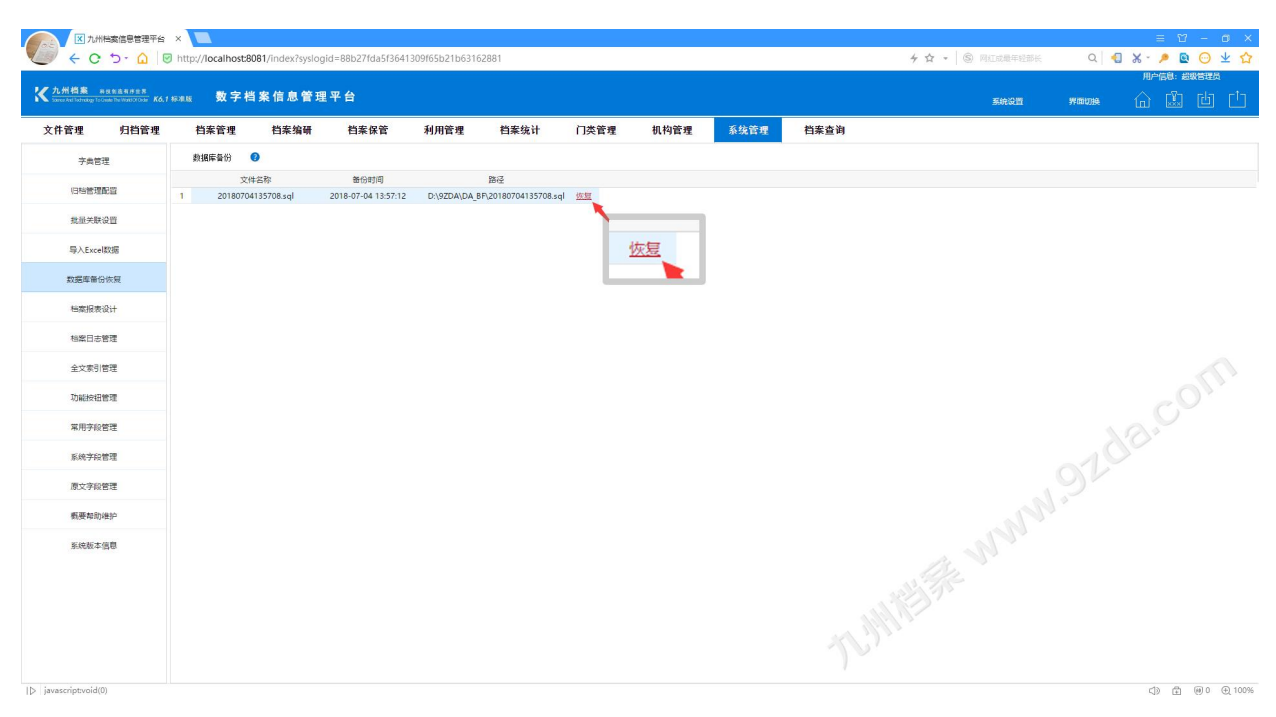

数据库还原后,系统中的所有的档案数据、系统中所有的设置项如、门类、字段、界面、 报表、权限等会全部还原。

更多帮助与使用技巧请登录九州档案官网: www. 9zda.com。